# **Sections**

How to customize sections of the Enterprise Theme.

The layout of the Enterprise Theme is divided into multiple sections, and every section can be configured independently. Sections can be configured either globally or per space. If no space-specific section has been configured, the section content configured globally will be displayed in all sections. The content of a section is defined as XHTML, the same markup as Confluence uses for content. You can use the same macros and formatting features you already know for your section content.

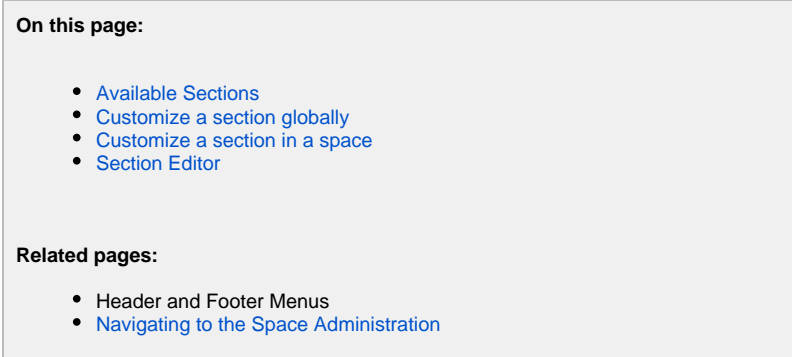

## <span id="page-0-0"></span>Available Sections

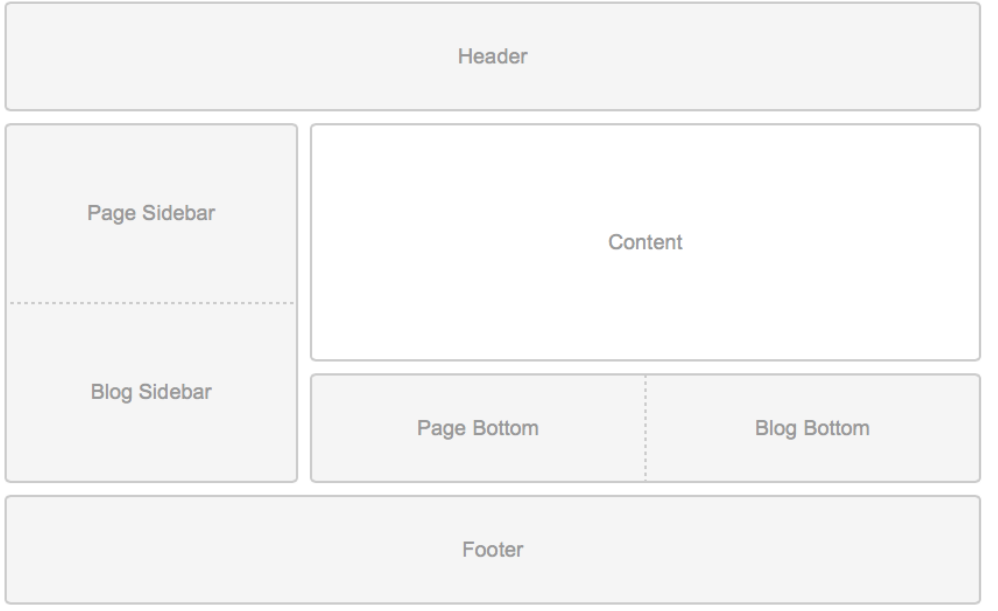

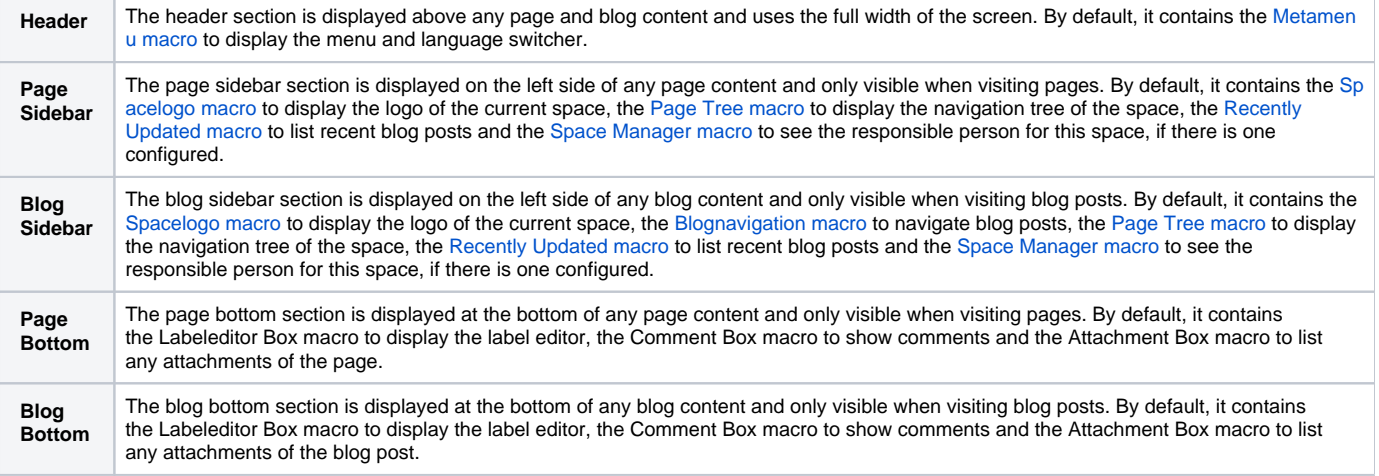

**Footer** The footer section is displayed at the bottom and uses the full width of the screen. By default, it contains the [Metamenu macro](https://wiki.bitvoodoo.ch/display/BVTHEME/Metamenu) to display any footer entries.

### <span id="page-1-0"></span>Customize a section globally

**To customize a section globally:**

- 
- 1. Choose the cog icon at top right of the screen, then choose General configuration (You need Admin rights to see the cog icon).
- 2. Select **Sections** under **Enterprise Theme** in the left-hand panel. This will show you all the sections with their position visually to help you see
- 3. Click on any of the sections to customize this section's content. where your changes will take effect.

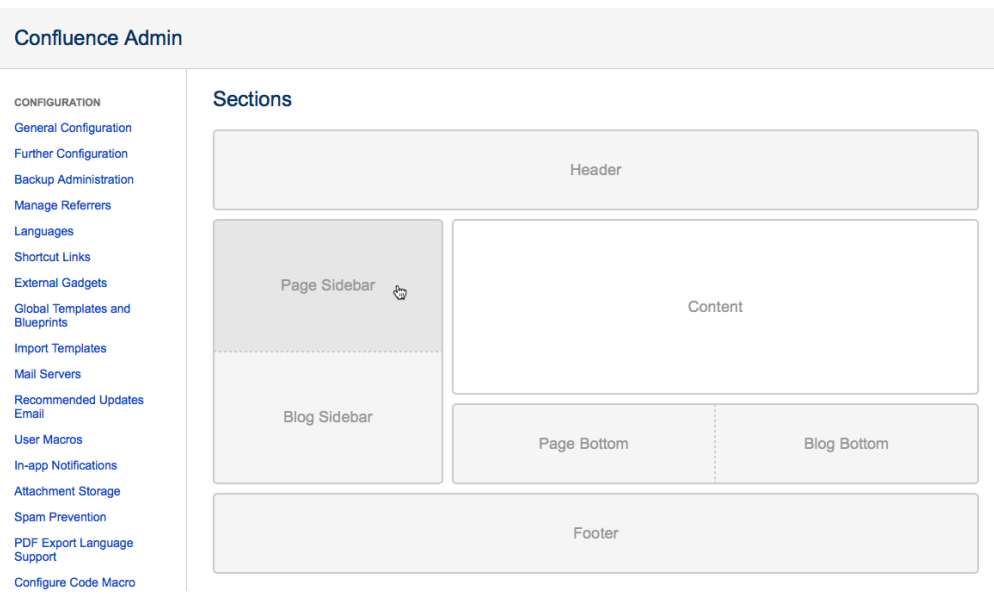

#### <span id="page-1-1"></span>Customize a section in a space

#### **To customize a section in a space:**

- 1. Go to the space in which you would like to customize the section.
- 2. Navigate to the space administration. Please refer to the page [Navigating to the Space Administration](https://wiki.bitvoodoo.ch/display/DOC/Navigating+to+the+Space+Administration) if you are unsure how to find it.
- 3. Select **Sections** under **Enterprise Theme**. This will show you all the sections with their position visually to help you see where your changes will take effect.
- 4. Click on any of the sections to customize this section's content.

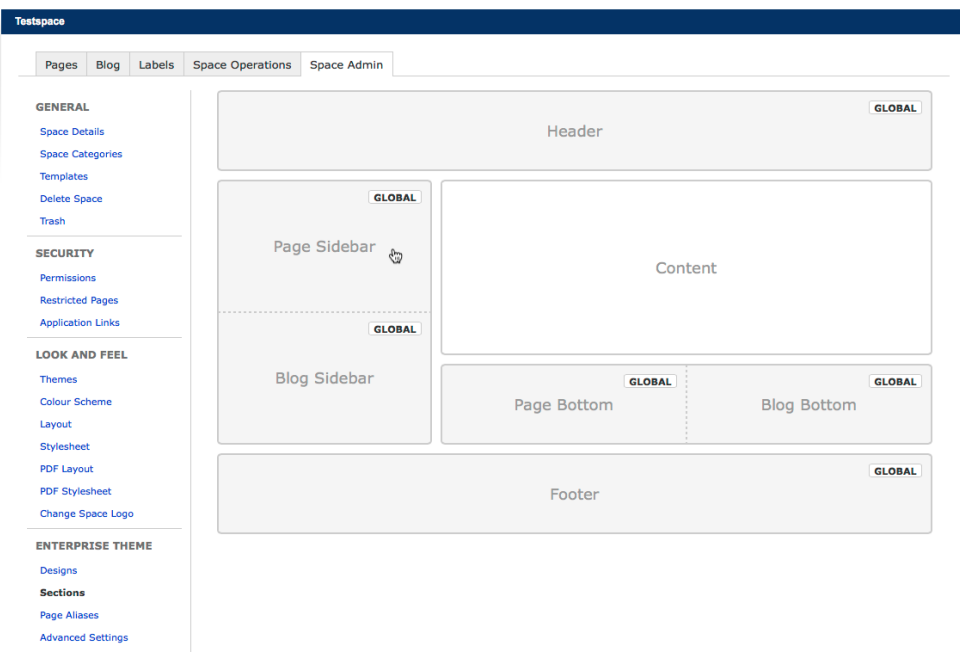

Labels help you to see which sections have been customized globally or use some space specific content. You will either see one of the following labels:

**GLOBAL** The section currently uses the content configured globally.

**CUSTOMIZED** The content of the section has been customized for the current space and is different from the content configured globally.

#### <span id="page-2-0"></span>Section Editor

To edit the content of a section, you use the same editor as Confluence uses itself. This allows you to use the same macros and formatting features you already know for your section content.

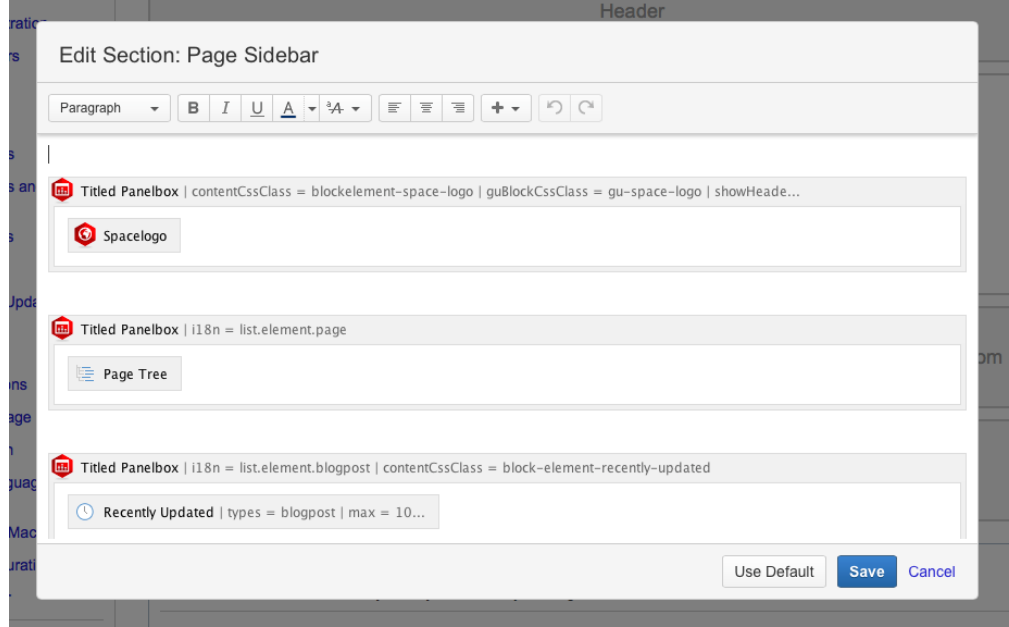

Once you've customized the content of a section, a reset button will be displayed next to the save button, which allows you to either:

- **Use Default:** reset the content of the section to the default content for the section (for sections configured globally).
- **Use Global:** reset the content of the section to the content configured globally (for sections customized in a space).